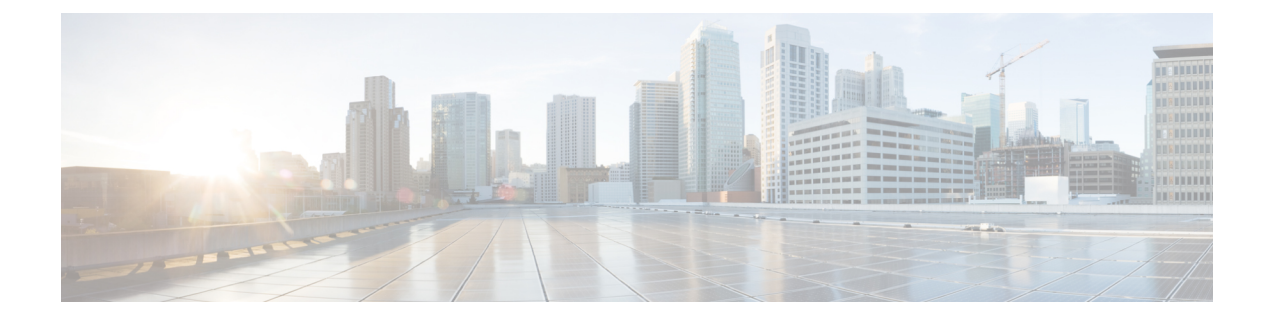

## **Complete Your Cisco Modeling Labs Installation**

- Cisco Modeling Labs Accessibility [Requirements,](#page-0-0) page 1
- [Determine](#page-0-1) the Default Gateway IP Address for a SNAT Router, page 1

## <span id="page-0-0"></span>**Cisco Modeling Labs Accessibility Requirements**

As system administrator, you must provide the following information to end users so that they can access and use Cisco Modeling Labs:

- The IP address or hostname of the Cisco Modeling Labs server.
- The IP addresses of the default gateways for Flat and SNAT.
	- Flat—This is the L2 gateway address that is configured in the **User Workspace Management** > **CML System** > **System Configuration**interface.See Networks [Configuration](b_cml_install_sys_admin_13_chapter_01001.pdf#unique_34) for more information.
	- SNAT—See [Determine](#page-0-1) the Default Gateway IP Address for a SNAT Router, on page 1 for information on how to do this.
- The URL for downloading the Cisco Modeling Labs client software.
- The Web Services port number (applicable only if the default port number has changed).
- The AutoNetkit Visualization port number (applicable only if the default port number has changed).

## <span id="page-0-1"></span>**Determine the Default Gateway IP Address for a SNAT Router**

When setting up a SNAT router, you need to define a default gateway. In Cisco Modeling Labs, the default gateway is the internal SNAT router that the system defines for each active project. As system administrator, you need to provide end users with the IP address of the SNAT router that maps to their project(s).

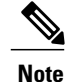

The SNAT router IP address is statically defined. It is only reset when a project is deleted; in which case, it is removed.

To determine the IP address for a SNAT router, complete the following steps:

- **Step 1** Log in to the Cisco Modeling Labs server.
- **Step 2** Enter the **neutron net-list** command to verify that the targeted SNAT project(s) appear. This command lists all of the active networks on the Cisco Modeling Labs server. Each project is automatically assigned aSNAT network. The format is <project name>\_snat. Verify that the project is active and that it has a corresponding SNAT network.
- **Step 3** Enter the **neutron router-list** command to locate the unique identifier (ID) for the SNAT router for the targeted project. Take note of this identifier as you will need it to run the next series of commands. **Note** The Cisco Modeling Labs server automatically creates a SNAT router for reach project.

For example, if you have a project *demo*, you will need to provide the IP address of the SNAT router associated with the *demo* project to the members of that project.

- **Step 4** Enter the **neutron router-show**  $\leq$ **id**> command to verify that the router for the targeted project is ACTIVE. The id you enter is the string displayed next to the project name for the network id field. You should see that the status field for the *demo* SNAT router is ACTIVE.
- **Step 5** To determine which IP address on the SNAT router will act as the gateway, first determine the full list of ports on the SNAT router for the targeted project by entering the **neutron router-port-list <id>** command, where id is the id field from the list displayed from the neutron router-show  $\langle id \rangle$  command.
	- The SNAT router may have a number of active ports. **Note**
- **Step 6** To determine which one is assigned to the SNAT router and will therefore be used by the end users as the default gateway in their nodes, enter the **neutron subnet-show <id>** command for each port until you see one that has the name format of <project name>\_snat, for example, *demo\_snat*. This is the default gateway IP address to provide to your end users.